# Frontier® SmartVoice **User CommPortal Guide**

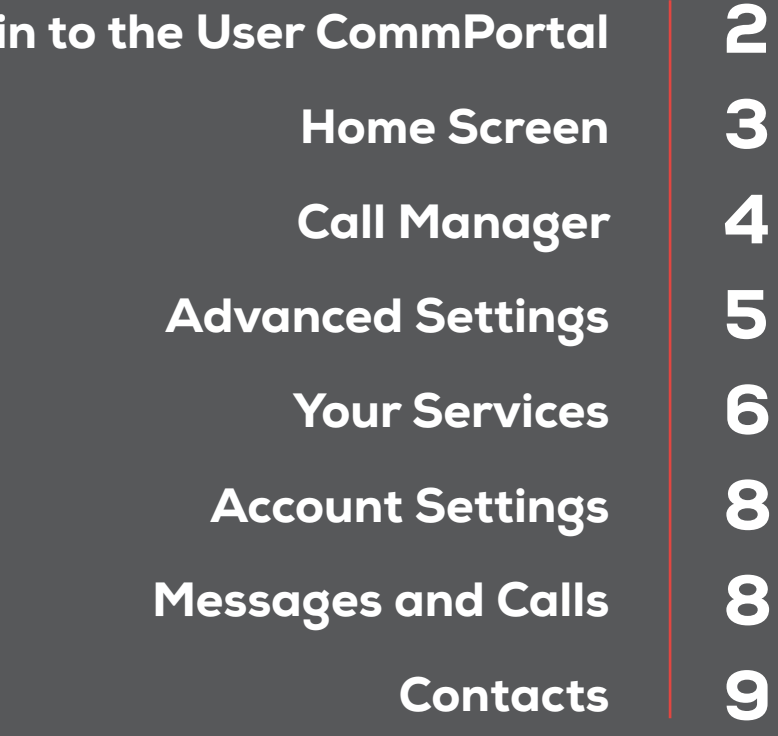

To download the full Frontier SmartVoice User Guide, please visit: https://business.frontier.com/smartvoice

 $\mathsf{Log}$ 

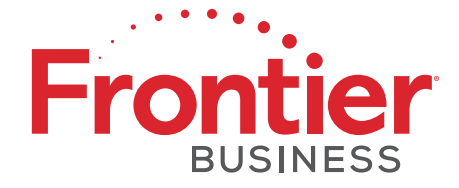

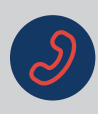

# How to log into the User CommPortal

You can access your User CommPortal from any internet browser such as Chrome, Microsoft Edge, Safari, etc.

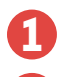

2

#### Browse to um.frontier.com

Enter your full phone number, area code included, no dashes or spaces, then enter your password. Your password is the same as your voicemail PIN.

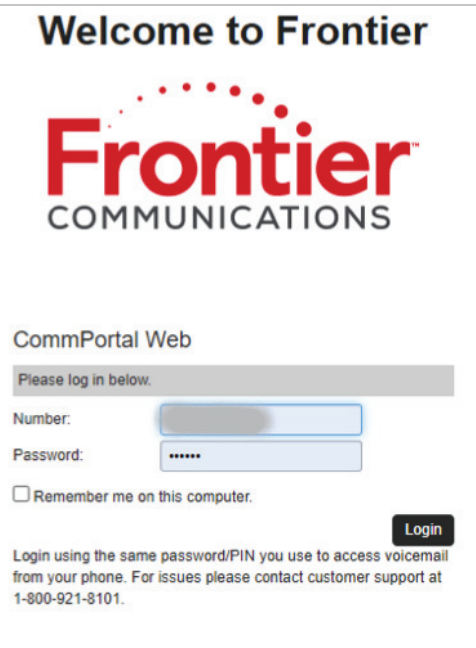

**3** Click Login to open your User CommPortal.

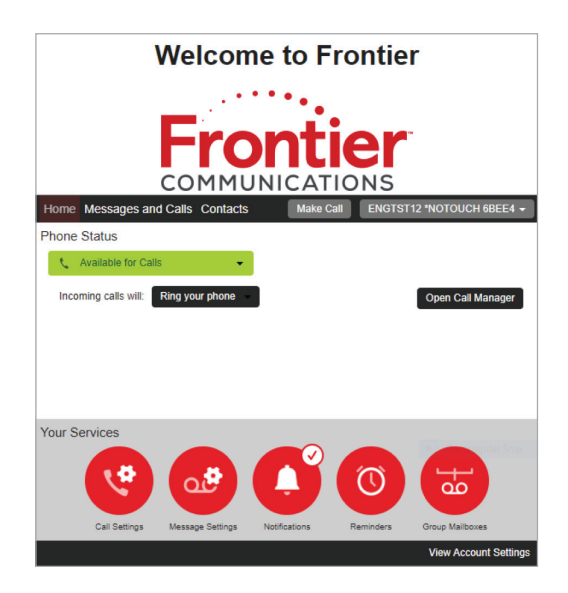

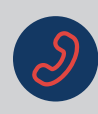

### Home Screen

The first page you see is known as the Home Screen.

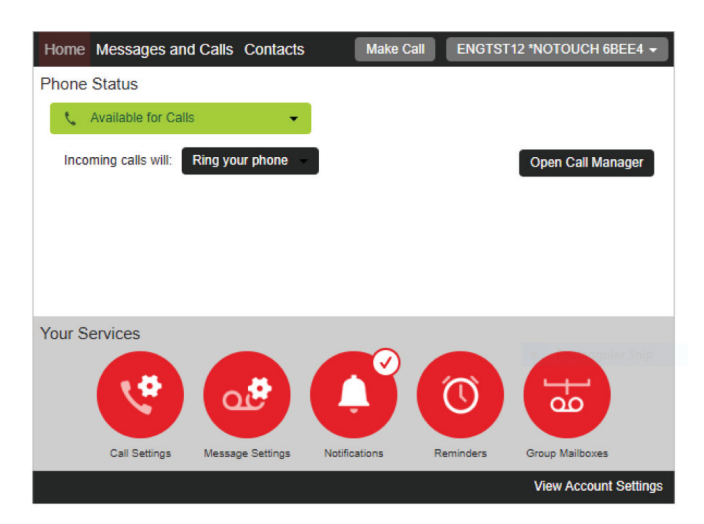

From the Home Screen you can:

✔ Set your phone status to Available or Do Not Disturb from this section's drop-down menu.

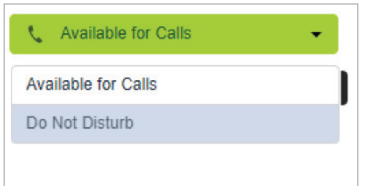

K Change how incoming calls are handled by adjusting these settings:

- Ring your phone.
- Ring your phones in order All lines will ring in the order in which they are configured.\*
- • Ring your phones together All lines will ring at the same time.\*
- Forward to another phone Incoming calls will only ring to the configured phone.\*
	- \* These options must initially be set up in Call Manager.

#### Ring your phone

Ring your phone

Ring your phones in order

Ring your phones together

Forward to another phone...

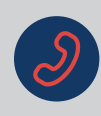

## Call Manager

#### Set phone status to Available for Calls or Do Not Disturb

#### Set up how to handle incoming calls

**Phone Status**  $\blacktriangleright$  Ring your phone **L** Available for Calls Your phone number will be displayed. Incoming calls will: Ring your phone **Phone Status** Available for Calls  $\vee$  Ring your phones in order Incoming calls will: Ring your phones in order Click **Add phones** here to add or select additional lines. A Account Phone **Phone Status L** Available for Calls  $\vee$  Ring your phones together Incoming calls will: Ring your phones together Click the + to add additional lines. A Account Phone Select Forwarding Number 4 Forward to another phone **Use a saved number** Name Add Add a saved number or a temporary rding numbers to this list mbers can be accessed from all the forwarding settings in the Call Man number to forward your phone to.

#### Set up how to handle calls If there is No Answer

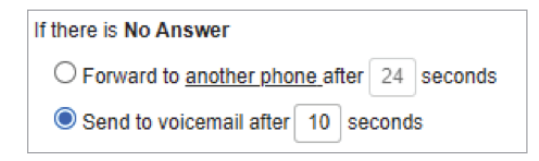

Or use a temporary number

 $\boxed{\mathsf{OK}}$  Cancel

#### Set up how to handle calls If your phone is Busy

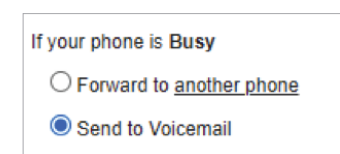

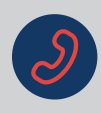

### Advanced Settings

Selective Forwarding allows you to forward calls from specific numbers to another line.

Click the icon next to the feature and then click **Apply,** make sure to enter all the necessary fields. Add numbers to the list by clicking on the **forwarding list**, and select the number to forward to by clicking on the **another phone** option.

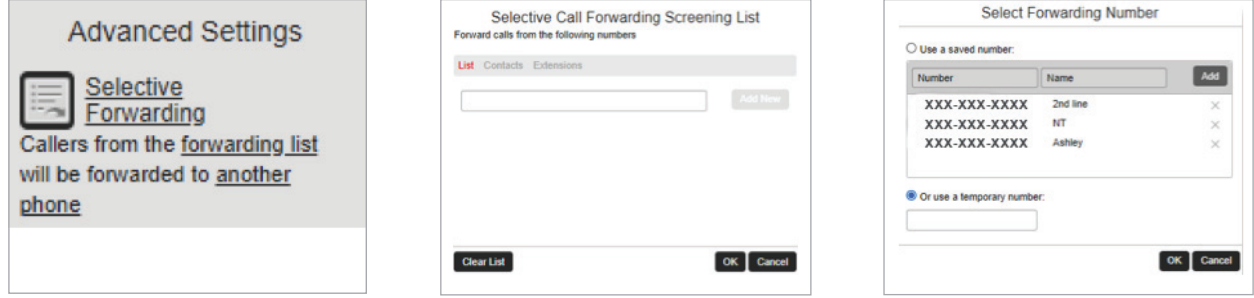

**Distinctive Ringtone** allows you to set distinctive ringtones from specific numbers. Click the icon next to the feature and then click **Apply,** make sure to enter all the necessary fields. To add numbers to the distinctive ringtone list, click on the **distinctive ringing list** option.

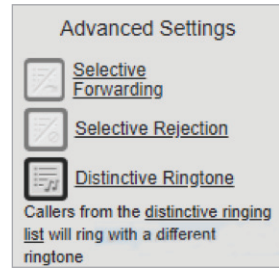

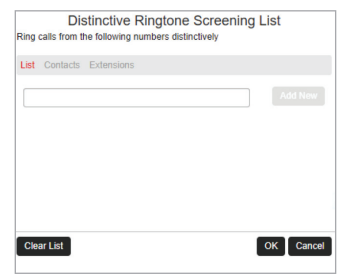

**Unavailable Forwarding allows you to forward** calls when your phone line is set to Do Not **Disturb** or is not set up. Click the icon next to the feature and then click **Apply**, make sure to enter all the necessary fields. To add the forward to number, click on the **another phone** option.

Anonymous Rejection allows you to block all anonymous incoming calls (caller ID blocked or restricted numbers). Click the icon next to the feature and then click **Apply. Note:** If this feature is enabled, it will continue to ring on the caller's end without being delivered to your phone or voicemail.

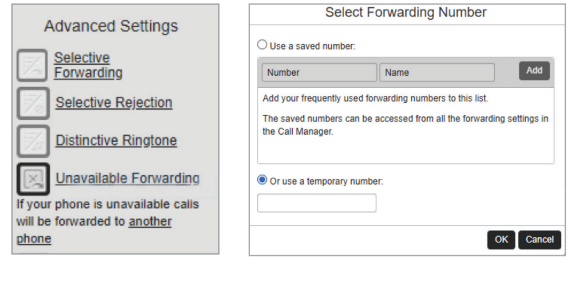

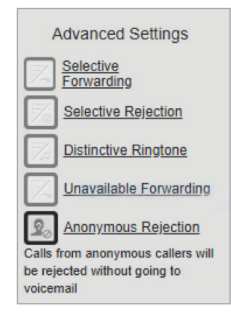

### Your Services

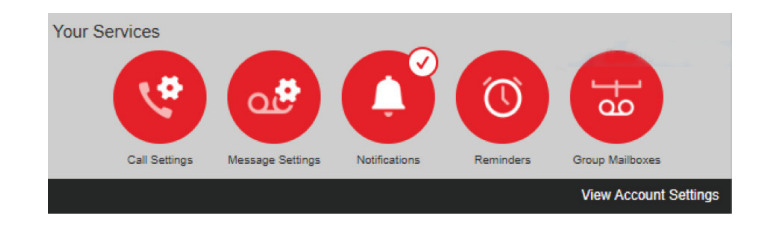

#### Call Settings

Set caller ID and call forwarding options. Select your desired options, and click Apply.

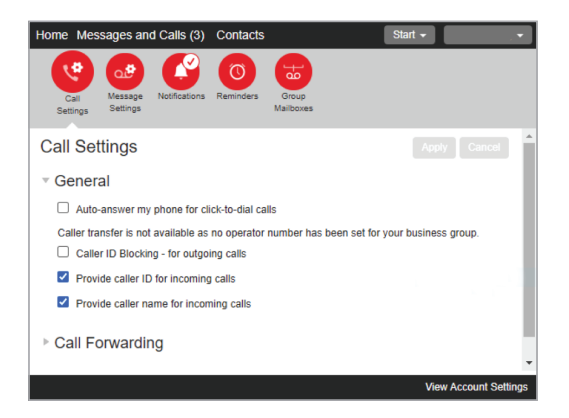

#### Message Settings

- **V** Forward voicemails to an email address.
- 4 Access voicemail and playback options and voicemail greeting options.
- Gelect your desired options, fill in any required fields, and click Apply.

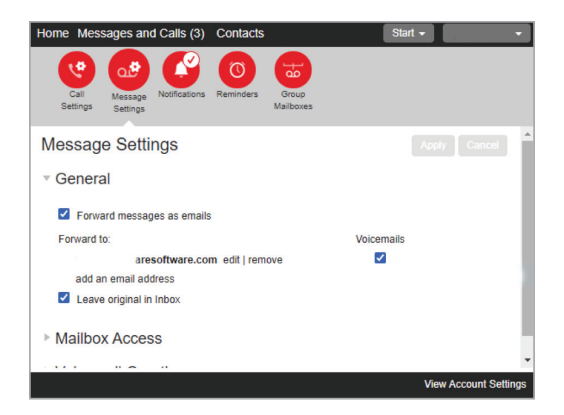

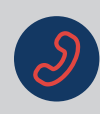

## Your Services (cont.)

#### **Notifications**

- 4 Enable/Disable voicemail message waiting indicator.
- Gelect New Entry to send a notification of voicemail messages to other phone numbers.
- $\vee$  **Email -** Sends an email notification of voicemail messages.
- ✔ Pager Notify pagers of voicemail messages according to a schedule.
- ✔ Override Override your pager notification schedule.
- K Check your desired options, fill in any required fields, and click Apply.

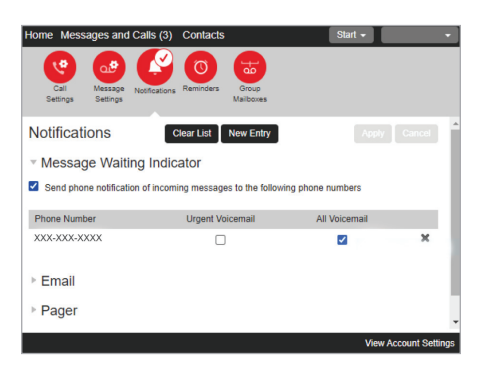

#### Reminders

Enable/Disable reminder alerts.

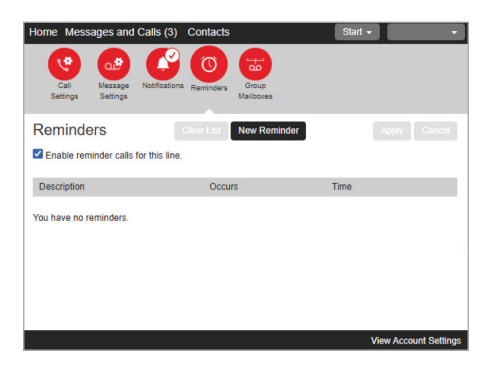

#### Group Mailboxes

Manage secondary or group mailboxes, if you have subscribed to this service.

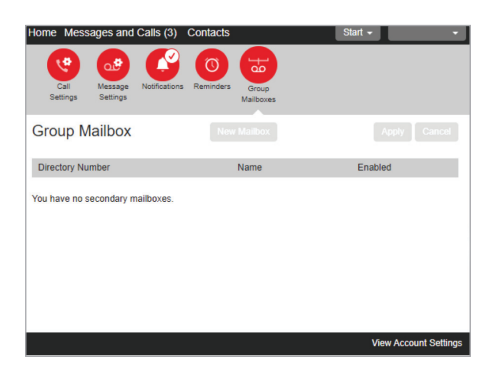

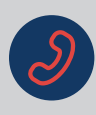

# View Account Settings

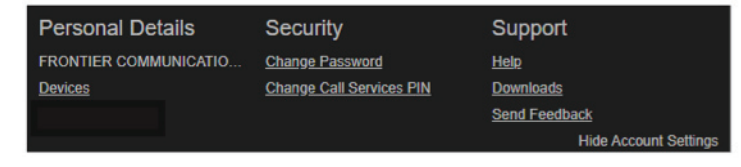

- $\checkmark$  Devices Launch phone configurator to set the keys display on the phone
- ✔ Change voicemail password
- Change call services PIN
- $\vee$  Help
- ✔ Downloads Frontier® Communicator desktop and mobile app
- 4 Send feedback

### Messages and Calls

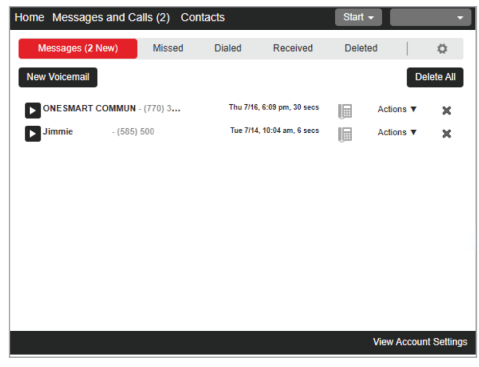

#### Messages

To play voicemails, click the play arrow  $\blacktriangleright$  next to the message.

From the playback screen, pause, fast forward, or rewind the message, adjust the volume, and delete the message.

Click the down arrow  $\bullet$  to select the following options: reply, mark as new/heard, forward as email/voicemail, or save as a file.

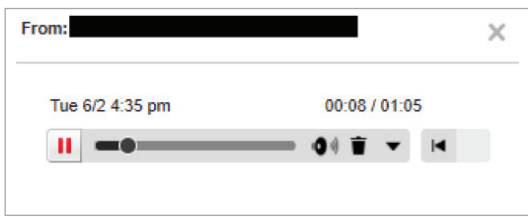

**Missed –** Displays the date and time of missed calls.

**Dialed -** Displays the date and time of outgoing calls.

Received - Displays the date and time of incoming calls.

**Deleted –** Restore deleted messages or permanently delete messages. **Note –** once a message is permanently deleted it cannot be recovered.

The Message Settings icon  $\bullet$  will jump to the Message Settings screen.

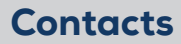

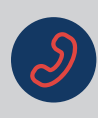

### Contacts

#### Manage Contact List, Speed Dials, Extensions and Short Codes.

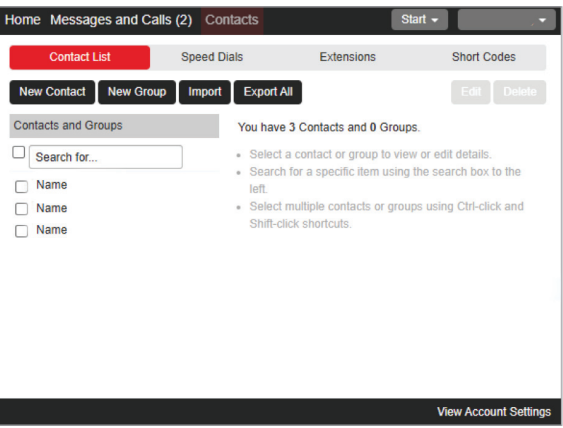

#### Contact List

Create new contacts, create a new group of contacts, import/export and edit/delete contacts.

 $\checkmark$  To add a contact, click on **New Contact.** Complete the fields and click **Save.** 

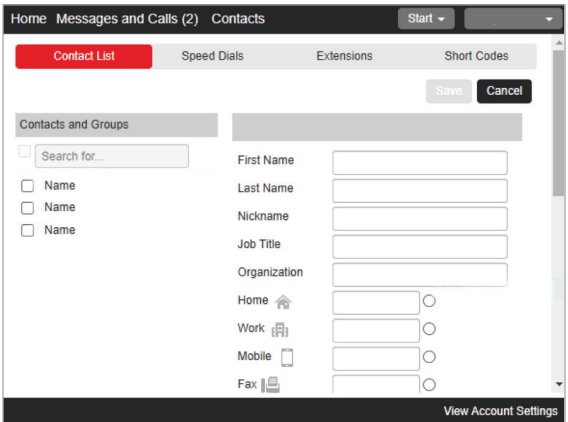

 $\checkmark$  To set up a group of contacts, click on **New Group,** complete the necessary fields and click **Save.** 

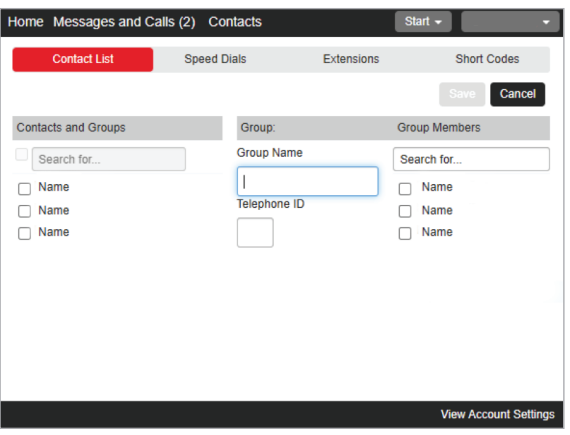

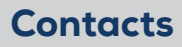

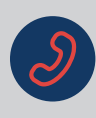

### Contacts (cont.)

► Import Contacts - Allows you to select a CSV file with up to 1000 contacts. To import, select the desired setting, and click the Import button. Note - Export your current contact list to use as an example of a CSV formatted template for importing contacts.

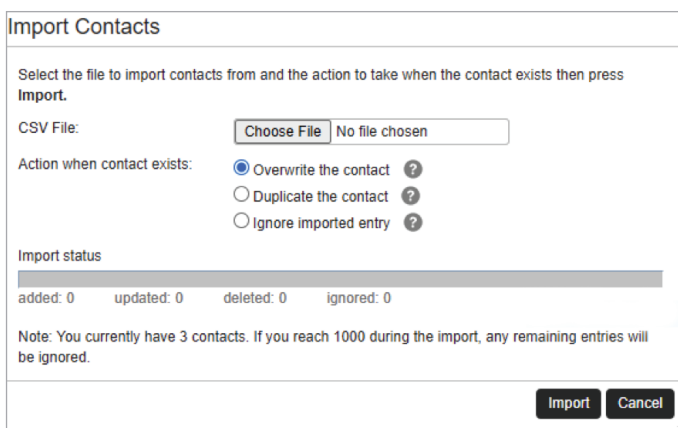

► Export All - To export your contacts, click the Export All button. Select the export mode you want to export the contacts in, and then click Export. Note - to get an example of a CSV formatted template for the import function, select **Native Format** in the Export mode section. You can remove the data and use the column headings to populate the cells using Excel or a similar editor with the contacts you wish to import.

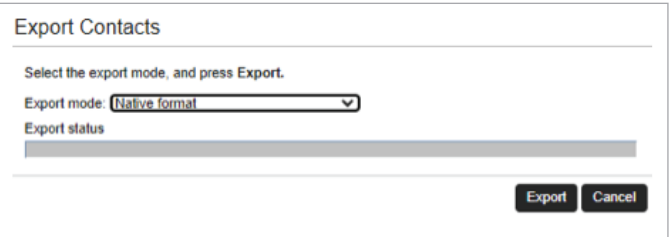

#### Speed Dials

To set up speed dial numbers, select the desired speed dial number from the drop-down menu, enter the telephone number, and click **Add. Note -** Click the "X" next to any number you want to delete.

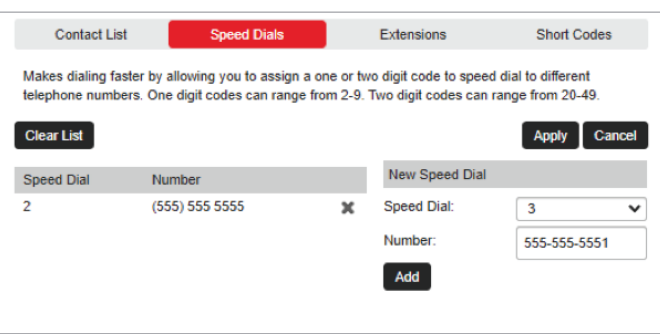

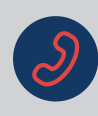

# Contacts (cont.)

#### Extension

View and search for any extensions that have been set up for your business group lines. Extensions allow you to quickly dial other numbers in the Business Group. Note - Only the account administrator can modify these extensions for your Business Group.

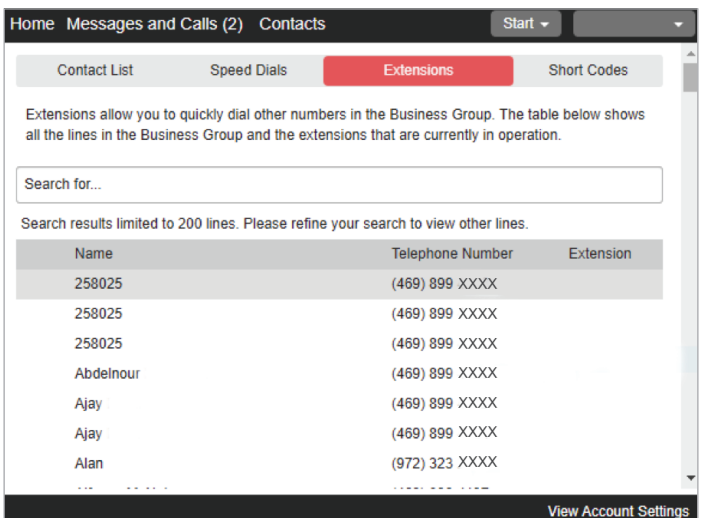

#### Short Codes

View and search for the short codes of any external phone numbers that have been set up. Short codes allow you to quickly dial frequently used numbers. Note - Only the account administrator can modify these short codes for your Business Group.

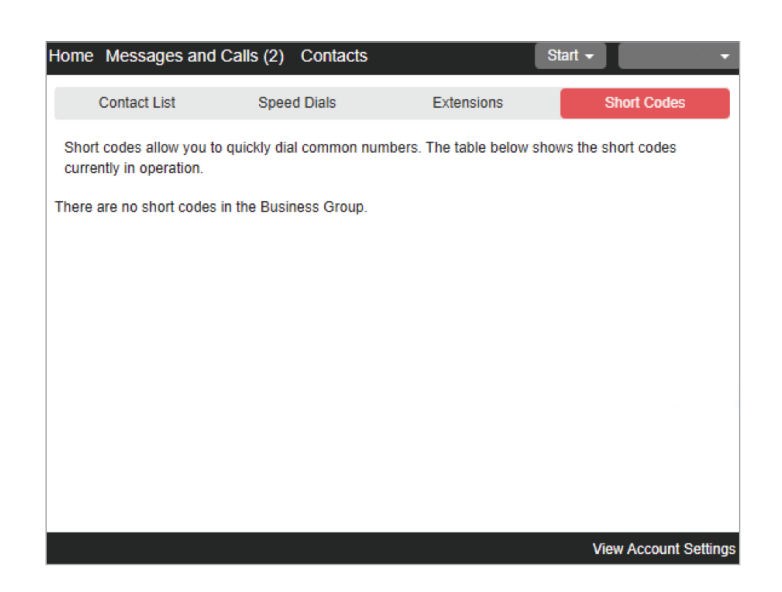